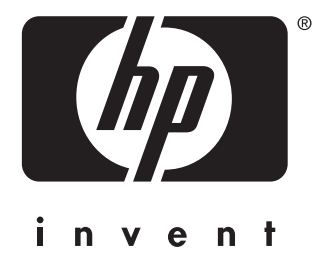

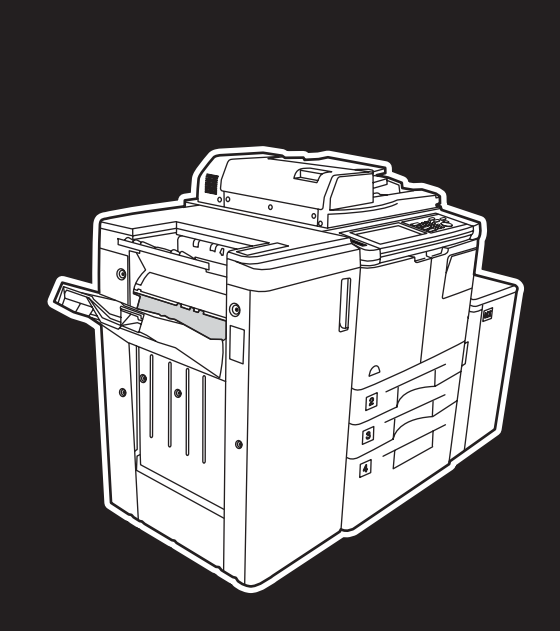

**hp** LaserJet 9055 mfp **hp** LaserJet 9065 mfp

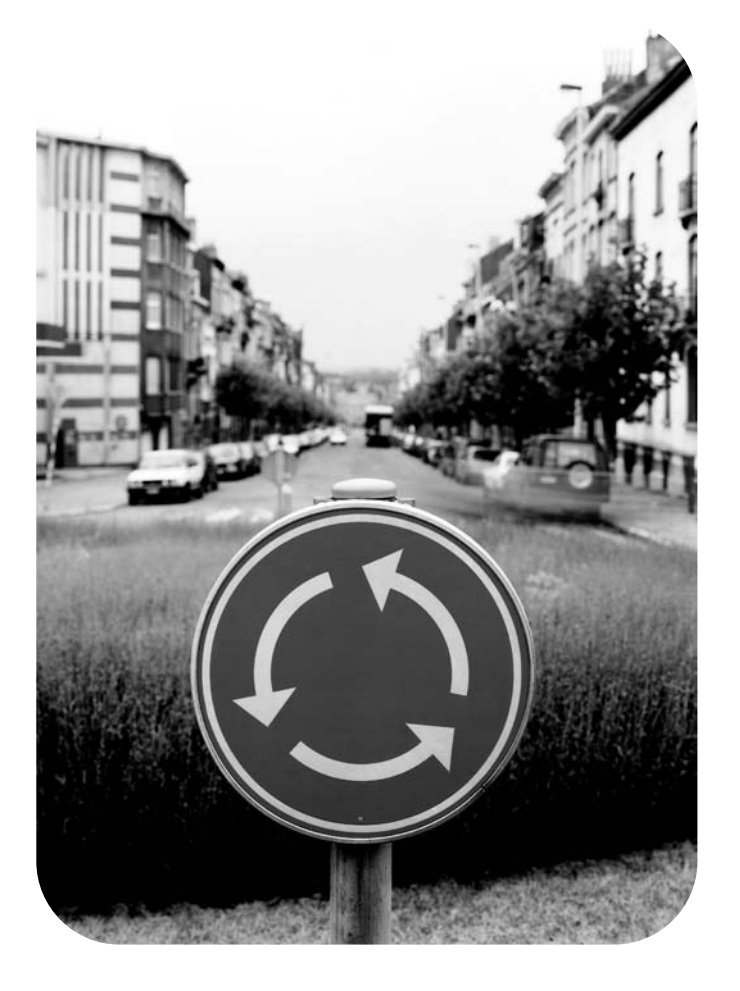

### 간이 설명서

hp LaserJet 9055mfp 및 9065mfp

간이 설명서

#### **저작권 정보**

© 2003 Copyright Hewlett-Packard Development Company, LP

저작권법에서 허용한 경우를 제외하고 HP 의 사전 서면 승인 없이는 이 문서를 복제하거나 개작하거나 번역할 수 없습니다 .

이 사용자 설명서와 관련된 Hewlett-Packard 프린터 사용자에게 , a) 사용자 설명서의 하드 카피를 판매 , 전매 또는 배포하지 않은 경우에 한하여 하드 카피를 개인용 , 내부용 또는 업무 용으로 인쇄할 수 있고 , b) 이 사용자 설명서 와 관련된 Hewlett-Packard 프린터의 개인 , 내 부 사용자만 전자 복사본을 액세스할 수 있다 는 가정 하에 이 사용자 설영서의 복사본을 네 트워크 서버에 저장할 수 있도록 허용합니다 .

이 문서의 내용은 예고 없이 변경될 수 있습니 다

<span id="page-3-0"></span>제품 제조 번호 : Q3643-90917

Edition 1: 11/2003

#### **FCC 클래스 A 명시문**

본 장치는 테스트를 거쳤으며 FCC 규정 15 조 에 준하여 클래스 A 디지털 장치의 규격을 준 수함이 확인되었습니다 . 이러한 규격은 장치 를 상업적 환경에서 사용할 때 발생할 수 있는 유해 간섭으로부터 적절하게 보호하기 위해 고 안되었습니다 . 본 장치는 무선 주파수 에너지 를 생성 , 사용 및 방사할 수 있으며 , 설명서에 따라 설치 및 사용하지 않는 경우 무선 통신에 유해한 간섭을 일으킬 수 있습니다 . 본 장치를 주거 지역에서 사용하면 유해한 간섭이 발생할 수 있으며 , 이럴 경우에는 사용자가 직접 비용 을 부담하여 간섭 문제를 해결해야 합니다 . 본 제품의 최종 사용자가 Hewlett-Packard 의 승 인 없이 본 장치를 변경 또는 수정할 경우 제품 이 클래스 A 규격에 맞지 않게 될 수 있으며 , 이 경우 FCC 는 사용자의 장치 사용 권한을 취 소할 수 있습니다 .

#### **상표 정보**

여기에서 인용된 모든 제품은 해당 회사의 상 표일 수 있습니다 .

#### 1 시작

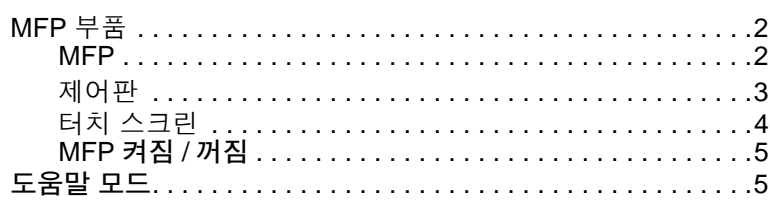

#### 2 복사

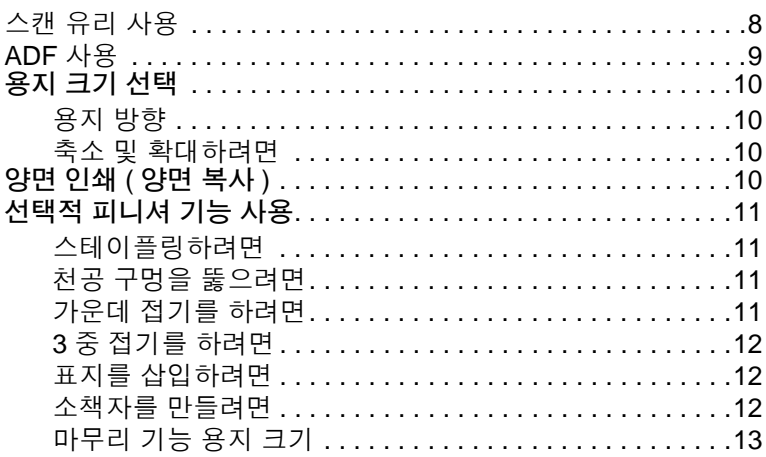

#### 3 인쇄

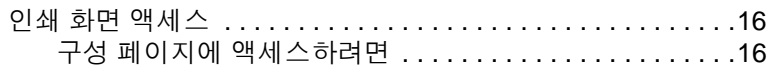

#### 4 용지함 넣기

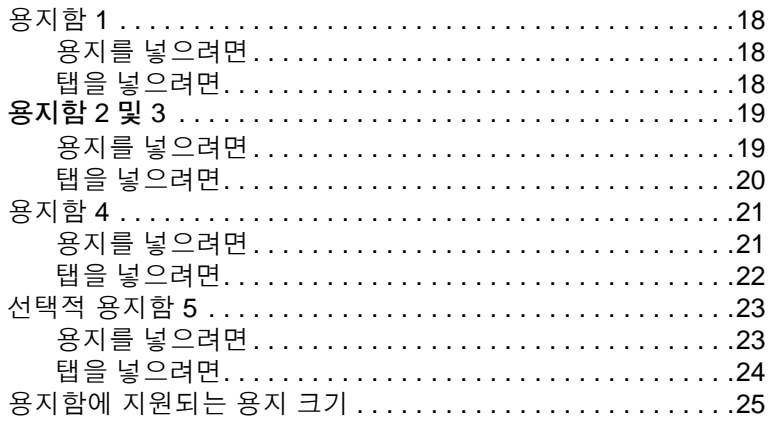

#### 5 토너 추가

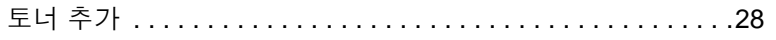

#### **6** 천공 [휴지통](#page-36-0) 비우기

천공 휴지통 비우기[. . . . . . . . . . . . . . . . . . . . . . . . . . . . . . . . . .32](#page-37-0)

#### **7** [용지](#page-38-0) 걸림 제거

용지 걸림 제거 [. . . . . . . . . . . . . . . . . . . . . . . . . . . . . . . . . . . . .34](#page-39-0)

#### **[Appendix A](#page-40-0) 용지 크기**

#### **[Appendix B](#page-42-0) 보증 및 규약 정보**

Hewlett-Packard 제한 보증 명시문[. . . . . . . . . . . . . . . . . . .37](#page-42-1)

## <span id="page-6-0"></span>1 시작

#### <span id="page-7-0"></span>**MFP 부품**

<span id="page-7-1"></span>**MFP**

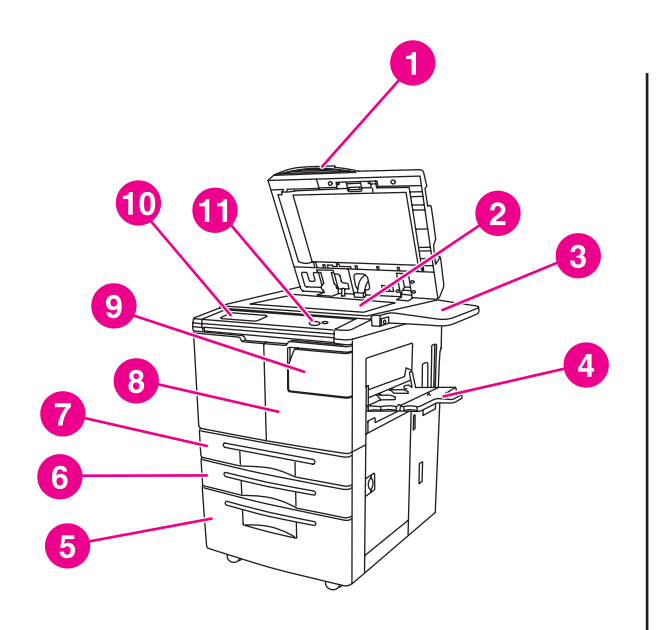

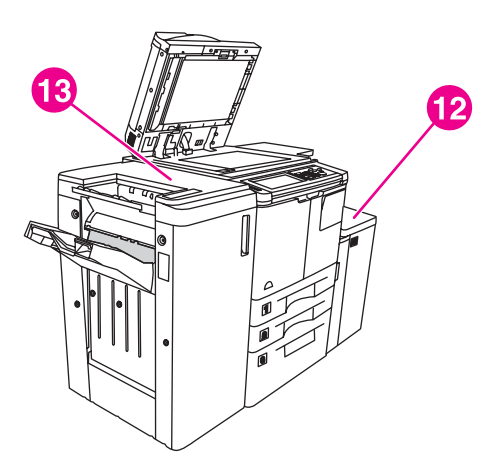

- **자동 문서 공급기 (ADF)**
- **스캔 유리**
- **선반**
- **용지함 1**
- **용지함 4**
- **용지함 3**
- **용지함 2**
- **전면 도어**
- **토너 액세스 도어**
- **터치 스크린**
- **제어판**
- **선택적 용지함 5( 대용량 공급 장치 )**
- **선택적 피니셔 ( 출력 장치 )**

<span id="page-8-1"></span><span id="page-8-0"></span>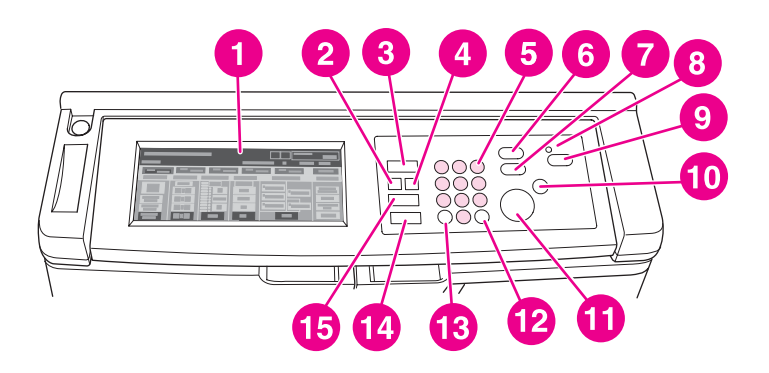

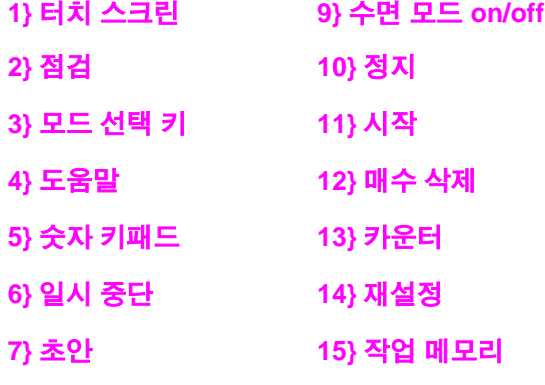

#### **8} 타이머**

제어판을 통해 다음 기능에 액세스할 수 있습니다 .

- 점검 (**2**) 은 현재 작업에 적용된 모든 설정을 요약하는 화면을 표시합니다 .
- **아 모드 선택 키 (3)** 는 머신 작업 모드를 복사, 스캔 / 팩스 또는 인쇄로 전환합니다.
- 2 **도움말 (4)** 은 현재 선택된 기능에 대한 도움말이 있는 화면을 표시하거나 키 작동 모드 화면 에 액세스합니다 . 일부 기능에만 도움말 화면이 있습니다 .
- 숫자 키패드 (**5**) 를 사용하여 숫자 값을 입력할 수 있습니다 .
- ● = <sup>↓</sup> 일시 중단 (6) 은 진행 중인 복사를 중지하여 스캔 유리에서 복사를 할 수 있게 합니다 .
- 초안 (**7**)은 현재 설정이 제대로 선택되었는지 확인할 수 있도록 하나의 복사본 세트를 출력합니 다 .
- 주간 타이머 기능이 작동하면 타이머**(8**)의 불이 켜집니다. 이 기능을 사용하여 MFP는 최대 1주 까지 일정 기간 동안 전원을 자동으로 끌 수 있습니다 .
- • <sup>⊙</sup> 수면 모드 on/off(9)은 MFP가 작동하지 않는 시간에는 절전 모드를 활성화하고 주간 타이 머 기능이 작동하면 타이머 중단 모드를 활성화합니다 .
- 정지 (**10**) 는 복사를 중지하고 저장된 메모리를 삭제합니다 .
- 시작 (11) 은 복사나 스캔을 시작합니다.
- 매수 삭제 (**12**) 는 복사 매수를 재설정할 수 있게 합니다 .
- 카운터(**13**)는 카운터 화면을 표시하거나 특수 기능을 설정하기 위한 프로그래밍 모드에 액세스 하게 해 줍니다 .
- 재설정 (**14**) 은 MFP 를 자동 모드 설정 또는 키 작동 설정으로 복원합니다 .
- <del>◇ 작업</del> 메모리 (15) 는 작업 저장 / 작업 취소 기능을 선택할 수 있는 화면을 표시합니다 .

#### <span id="page-9-0"></span>**터치 스크린**

**주의** 터치 스크린 유리에 무거운 것을 올려 놓거나 압력을 가하지 마십시오 . 손상될 수 있습니다 .

터치 스크린은 작업을 선택할 수 있는 터치 키가 있는 대화형 화면을 표시하는 LCD 입니다 . 이 키 를 누르면 선택 항목이 강조 표시됩니다 . 터치 스크린은 MFP 가 완전히 켜질 때까지 활성화되지 않습니다 .

초기 화면에서 피니셔 , 양면 인쇄 , 명암대비 , 배율 , 용지 및 고급 옵션을 사용할 수 있습니다 . 피니셔에서 옵션을 선택하면 용지함 나가기 , 바인딩 , 스테이플링 , 출력 및 HDD 에 저장을 선택할 수 있습니다 . 또한 스테이플링과 분류를 선택할 수 있습니다 . 스테이플링은스테이플링 기능을 설 정 / 해제합니다 . 분류는 분류 기능을 설정 / 해제합니다 .

양면 인쇄에서 단면 또는 양면 원본 및 인쇄에 필요한 양면 인쇄 옵션을 선택합니다 .

명암대비에서 재설정 또는 자동을 선택합니다 . 이 설정을 통해 복사본 대비를 밝게 또는 어둡게 할 수 있습니다 .

배율에서 자동 , 줌 또는 사전 설정을 선택합니다 . 그러면 문서를 축소하거나 확대할 수 있습니다 . 사전 설정을 사용하여 사전 설정 비율을 선택하거나 줌를 사용하여 비율을 수동으로 조정할 수 있 습니다 . 자동은 비율을 1:1 로 되돌립니다 .

용지에서 복사할 용지함을 선택합니다 . 용지 크기가 표시됩니다 . 해당 아이콘은 각 용지함에 남은 용지 매수를 표시합니다 .

고급에서 원본 , 출력 , 회전 꺼짐 또는 저장을 선택합니다 . 원본에서는 복사하려는 원본 종류를 MFP 에 알려줄 수 있습니다 ( 예 : 혼합 크기 원본 또는 탭 용지의 원본 ). 출력에서는 표지 삽입 , 투 명 인터리브 , 이미지 반복 또는 스탬프 / 오버레이 추가 등의 옵션을 선택할 수 있습니다 . 회전 꺼 짐을 선택하여 강조 표시되면 원본 이미지를 90 도 회전하여 데이터 손실 없이 복사본 페이지의 회 전 방항을 맞출 수 있는 자동 모드가 비활성화됩니다 . 예를 들어 회전 꺼짐을 선택하면 세로 방향 복사지에 인쇄하기 전에 가로 방향 이미지가 회전되지 않습니다 . 먼저 이미지를 회전하여 세로 방 향 용지에 가로 방향 문서를 인쇄하거나 가로 방향 용지에 세로 방향 문서를 인쇄하려면 자동 모드 가 활성화되어야 합니다 ( 회전 꺼짐 강조 표시 안 됨 ). 저장을 선택하면 문서를 스캔하고 MFP 에 저장하여 나중에 인쇄를 할 수 있습니다 .

#### <span id="page-10-2"></span><span id="page-10-0"></span>**MFP 켜짐 / 꺼짐**

MFP 를 켜려면 주 전원 스위치 (2) 를 누른 다음 보조 전원 스위치 (1) 를 누릅니다 .

**주의** 항상 보조 전원 스위치 (1) 를 누른 다음 주 전원 스위치 (2) 를 눌러 MFP 를 끄십시오 .

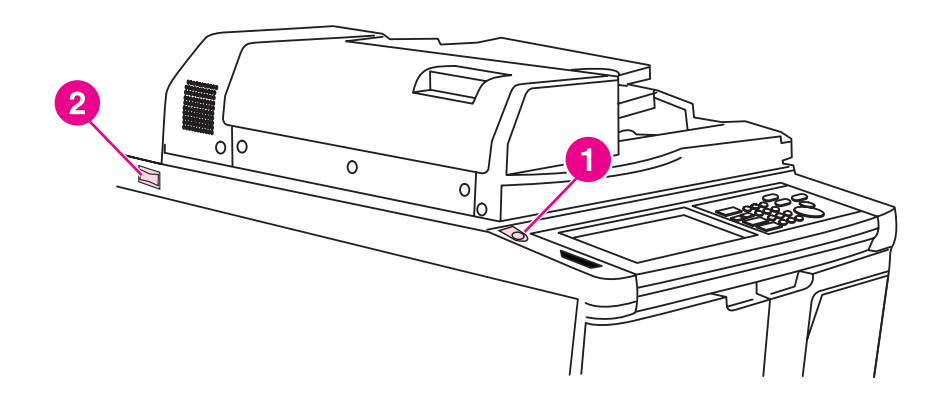

**1 보조 전원 스위치**

**2 주 전원 스위치**

#### <span id="page-10-3"></span><span id="page-10-1"></span>**도움말 모드**

대부분 기능에 도움말 옵션이 있습니다 . 도움말을 표시하려면 제어판의 ? 도움말을 누릅니다 . 도움말 옵션을 사용하여 현재 화면 모드에 대한 정보를 보고 작업 수행하는 데 필요한 사항을 알 수 있습니다 .

도움말 옵션을 선택하면 화면에 모든 MFP 기능 목록이 표시됩니다 . 기능을 누르면 도움말 화면 에 해당 기능에 대한 정보가 표시됩니다 . 도움말을 사용하려면 다음 절차를 수행하십시오 .

- **1** 도움말을 누릅니다 .
- **2** 스테이플 공급 , 천공 , ADF, 토너 공급 , 용지 공급 , 도움말 메뉴 또는 지원을 누르면 관련된 도 움말 정보가 표시됩니다 . 원하는 항목을 선택합니다 .
- **3** 작동에 대한 도움말을 보려면 화면 중앙의 도움말 메뉴를 누릅니다 .
- 4 종료를 누르면 ? **도움말** 옵션을 누르기 전에 표시된 화면으로 돌아갑니다 .

<span id="page-12-0"></span>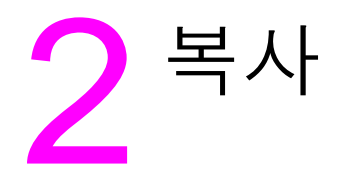

#### <span id="page-13-1"></span><span id="page-13-0"></span>**스캔 유리 사용**

원본이 자동 문서 공급기에서 사용하기에 부적합한 경우 ( 예 : 크기가 맞지 않거나 , 원본이 접혀졌 거나 , 스테이플이 찍혔거나 , 찢어졌거나 , 상태가 좋지 않은 경우 ) 스캔 유리를 사용합니다 . 다음 크기에 맞는 스캔 유리를 사용합니다 .

- 280 x 432mm(11 x 17 인치 ) 용지 또는 책
- 6.8kg(15lb) 책 무게
- 30mm(1.2 인치 ) 두께

#### **스캔 유리를 사용하려면**

**1** 앞면이 아래로 오게 스캔 유리의 왼쪽 후면 모서리에 원본 문서를 놓습니다 .

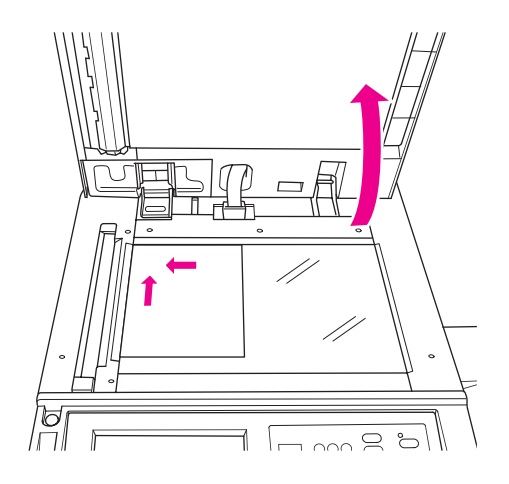

**2** 문서 덮개를 닫아 원본 문서가 스캔 유리에서 움직이지 않도록 합니다 .

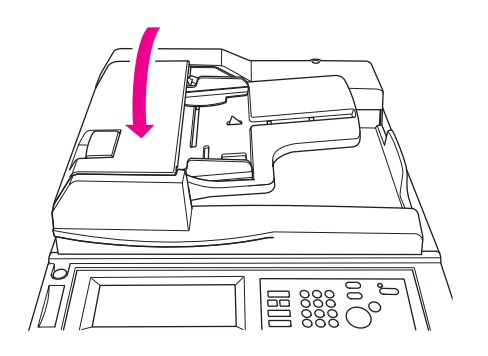

**3** 원하는 옵션을 선택한 다음 시작을 누릅니다 .

<span id="page-14-1"></span><span id="page-14-0"></span>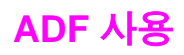

자동 문서 공급기 (ADF) 는 앞면이 위로 오도록 용지함에 넣은 원본을 100 매까지 자동 공급합니다 . ADF 는 스테이플이 없는 문서 , 접히지 않은 문서 , 매끄럽고 , 구겨지지 않은 원본 문서에만 사용해 야 합니다 . 여러 가지 용지 크기 규격은 [용지](#page-40-1) 크기를 참조하십시오 . 다음 크기는 ADF 에 사용할 수 있습니다 .

- A3 B4 5.5x8.5R+
- A4 B5 Letter
- 
- A4R B5R LetterR
	-
- A5 B6R Legal
- A5R 5.5x8.5 Tabloid/Ledger

다음 원본 문서에는 ADF 를 사용하지 않습니다 .

- 말리거나 구겨지거나 접힌 문서
- 풀칠이 되거나 잘린 문서
- 책
- 광택 용지, 오버헤드 투명 용지, 미리 인쇄된 양식 또는 셀로판 용지
- 접히거나, 천공 구멍이 뚫리거나, 스테이플이 찍힌 원본
- 매우 얇거나 매우 두꺼운 원본(얇은 용지는 49 ~ 57g/m<sup>2</sup> (13 ~ 15 lb 본드), 두꺼운 용지는 90 ~  $200$ g/m<sup>2</sup> (25 ~ 110 lb 본드 ))

#### **ADF 를 사용하려면**

MFP 는 ADF 의 용지 가이드 조정에 따라 사용할 올바른 용지 크기를 결정합니다 .

- **1** 앞면이 위로 오게 원본 문서를 ADF 용지함에 넣습니다 . ADF 가 완전히 닫혔는지 확인합니다 .
- **2** ADF 를 통해 공급되는 문서의 크기에 맞게 용지 가이드를 조정합니다 .

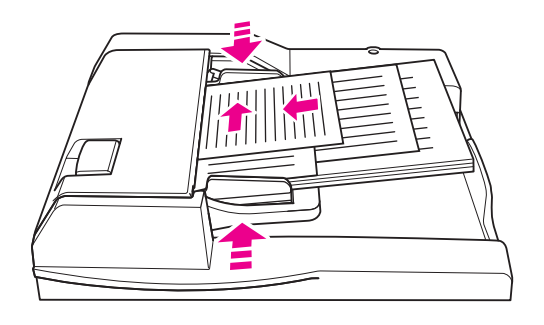

- **3** 숫자 키패드를 사용하여 원하는 복사본 매수를 입력합니다 .
- **4** 시작을 누릅니다 .

#### <span id="page-14-2"></span>**혼합 원본에서 ADF 를 사용하려면**

용지의 자동 모드 중 하나를 사용하여 ADF 에서 복사할 수 있습니다 . 용지의 자동 모드에서 복사본 은 원본에 맞추기 위해서 혼합 용지 크기로 출력됩니다 . 배율의 자동 모드에서는 선택하는 일반 용 지 크기로 복사본이 출력됩니다 . 알맞은 확대 비율이 자동으로 선택됩니다 .

**1** 차례대로 앞면이 위로 오게 용지함의 왼쪽 후면에 맞추어 원본 문서를 ADF 용지함에 넣습 니다 . A4 용지 (210 x 297mm(8.3 x 11.7 인치 )) 보다 큰 용지의 경우 짧은 쪽이 먼저 공급되도 록 해야 합니다 .

- **2** 최대 원본 페이지에 맞게 용지 가이드를 조정합니다 .
- **3** 시작을 누릅니다 .

#### <span id="page-15-0"></span>**용지 크기 선택**

#### <span id="page-15-5"></span><span id="page-15-1"></span>**용지 방향**

배율 또는 용지의 자동 모드를 사용하여 복사기에 공급되는 원본과 다른 용지에 원본 문서를 복사 할 수 있습니다 . 예를 들어 원본 문서의 짧은 쪽이 ADF 에 공급되고 넣은 용지가 같은 크기이지만 원래 용지 방향은 긴 쪽인 경우 MFP 에서 이미지를 자동 회전하여 제대로 복사되게 합니다 .

배율의 자동 모드는 이미지를 회전하고 선택된 용지에 맞게 원본 이미지를 축소 또는 확대합니다 .

용지의 자동 모드는 이미지를 회전만 하고 원본과 크기가 동일한 용지를 선택합니다 .

#### 자동 회전을 끄려면

자동 회전의 기본 설정은 켜짐 ( 회전 꺼짐이 강조 표시됨 ) 입니다 . 터치 스크린의 회전 꺼짐을 누 르면 자동 회전을 끌 수 있습니다 .

#### <span id="page-15-6"></span><span id="page-15-2"></span>**축소 및 확대하려면**

줌 모드를 사용해서 복사된 원본 이미지를 1 퍼센트씩 축소 또는 확대합니다 .

- **1** 터치 스크린에 있는 줌를 누릅니다 .
- **2** 팝업 메뉴의 숫자나 화살표를 사용해서 원하는 비율을 설정합니다 .
- **3** 확인을 누릅니다 .
- **4** 원본 문서를 ADF 에 넣거나 스캔 유리에 놓습니다 .
- **5** 시작을 누릅니다 .

#### **수직 / 수평 줌 ( 삭제 )**

수직 / 수평 줌 모드를 사용하여 세로 및 가로 크기를 축소 또는 확대합니다 .

- **1** 터친 스크린에서 줌를 누릅니다 .
- **2** 수직을 눌러 세로 비율을 선택하거나 수평을 눌러서 가로 비율을 선택합니다 .
- **3** 팝업 메뉴의 숫자나 화살표를 사용해서 원하는 비율을 설정합니다 .
- **4** 확인을 누릅니다 .
- **5** 원하는 복사본 크기를 선택합니다 .
- **6** 원본 문서를 ADF 용지함에 넣거나 스캔 유리에 놓습니다 .
- **7** 시작을 누릅니다 .

#### <span id="page-15-4"></span><span id="page-15-3"></span>**양면 인쇄 ( 양면 복사 )**

단면 인쇄된 여러 페이지 원본 문서 또는 양면 인쇄된 원본 문서를 양면 복사하려는 경우 양면 인쇄 를 사용합니다 .

#### **양면 복사하려면**

- 1 단면에 인쇄된 원본 문서를 양면 복사하려는 경우 1 ▶ 2 를 누릅니다. 양면 인쇄된 원본 문서를 양면 복사하려는 경우 2 ▶ 2 를 누릅니다 .
- **2** 원본 문서를 ADF 용지함에 넣거나 스캔 유리에 넣습니다 .
- **3** 시작을 누릅니다 .

#### <span id="page-16-0"></span>**선택적 피니셔 기능 사용**

#### <span id="page-16-6"></span><span id="page-16-1"></span>**스테이플링하려면**

스테이플링 기능을 사용하여 스테이플링된 복사본을 만들 수 있습니다 . 한 쪽 가장자리에 하나의 모서리 스테이플이나 두 개의 스테이플을 선택할 수 있습니다 . 특정 용지 크기는 [마무리](#page-18-0) 기능 용지 [크기](#page-18-0)를 참조하십시오 .

- 옵션을 누릅니다 .
- 스테이플링 메뉴에서 알맞은 스테이플 위치와 필요한 경우 바인딩 모드를 선택합니다 .
- 확인을 누릅니다 .
- 원본을 누릅니다 .
- 알맞은 원본 방향을 선택한 다음 확인을 누릅니다 .
- 복사 매수와 같은 추가 복사 기능을 선택합니다 .
- 원본 문서를 ADF 용지함에 넣습니다 .
- 시작을 누릅니다 .

#### <span id="page-16-4"></span><span id="page-16-2"></span>**천공 구멍을 뚫으려면**

특정 용지 크기는 [마무리](#page-18-0) 기능 용지 크기를 참조하십시오.

**주** 특수 용지에 천공 구멍을 뚫지 마십시오 ( 예 : 라벨 , 탭 용지 또는 투명 필름 ).

- 옵션을 누릅니다 .
- 천공을 누릅니다 .
- 알맞은 천공 위치를 선택합니다 .
- 확인을 누릅니다 .
- 원본을 누릅니다 .
- 알맞은 원본 방향을 선택한 다음 확인을 누릅니다 .
- 복사 매수와 같은 추가 복사 기능을 선택합니다 .
- 원본 문서를 ADF 용지함에 넣습니다 .
- 시작을 누릅니다 .

#### <span id="page-16-5"></span><span id="page-16-3"></span>**가운데 접기를 하려면**

스테이플링 기능을 사용하지 않고 용지를 세 매까지 접을 수 있습니다 . 특정 용지 크기는 [마무리](#page-18-0) 기 능 용지 [크기](#page-18-0)를 참조하십시오 .

- 문서 덮개를 단단하게 덮고 재설정을 눌러 이전 설정을 해제합니다 .
- 옵션을 누릅니다 .
- 폴딩를 누릅니다 .
- 확인을 누릅니다 .
- 복사 매수와 같은 추가 복사 기능을 선택합니다 .
- 원본 문서를 ADF 용지함에 넣습니다 .
- 시작을 누릅니다 .

#### <span id="page-17-3"></span><span id="page-17-0"></span>**중 접기를 하려면**

이 피니셔 옵션은 브로셔와 letter 에 유용하고 A4- 또는 letter 크기 용지를 사용하여 세 번 접습니다 . 특정 용지 크기는 [마무리](#page-18-0) 기능 용지 크기를 참조하십시오 .

- 옵션을 누릅니다 .
- 3 중 접기를 누릅니다 .
- 확인을 누릅니다 .
- 복사 매수와 같은 추가 복사 기능을 선택합니다 ..
- 원본 문서를 ADF 용지함에 넣습니다 .
- 시작을 누릅니다 .

#### <span id="page-17-5"></span><span id="page-17-1"></span>**표지를 삽입하려면**

선택적 포스트 삽입 키트가 사용하는 구체적인 용지 크기는 [마무리](#page-18-0) 기능 용지 크기를 참조하십시오 .

- 문서 덮개를 단단하게 덮고 재설정을 눌러 이전 설정을 해제합니다 .
- 옵션을 누릅니다 .
- 표지를 누릅니다 .
- 알맞은 앞 표지와 뒷 표지를 선택합니다 . 각 표지에 사용하려는 용지함을 선택합니다 .
- 확인을 누릅니다 .
- 복사 매수와 같은 추가 복사 기능을 선택합니다 ..
- 표지를 포스트 삽입 용지함에 넣습니다 .
- 원본 문서를 ADF 용지함에 넣습니다 .
- 시작을 누릅니다 .

#### <span id="page-17-4"></span><span id="page-17-2"></span>**소책자를 만들려면**

- 문서 덮개를 단단하게 덮고 재설정을 눌러 이전 설정을 해제합니다 .
- 옵션을 누릅니다 .
- 스테이플링 및 폴딩을 누릅니다 .
- 확인을 누릅니다 .
- 표지를 삽입하는 경우 표지를 누른 다음 소책자를 누릅니다 . 알맞은 옵션을 선택합니다 .
- 복사 매수와 같은 추가 복사 기능을 선택합니다 ..
- 원본 문서를 ADF 용지함에 넣습니다 .
- 시작을 누릅니다 .

#### <span id="page-18-1"></span><span id="page-18-0"></span>**마무리 기능 용지 크기**

다음 표는 스테이플링 , 천공 , 가운데 접기 , 3 중 접기 및 표지 삽입에 사용할 수 있는 표준 용지 크 기를 보여줍니다 .

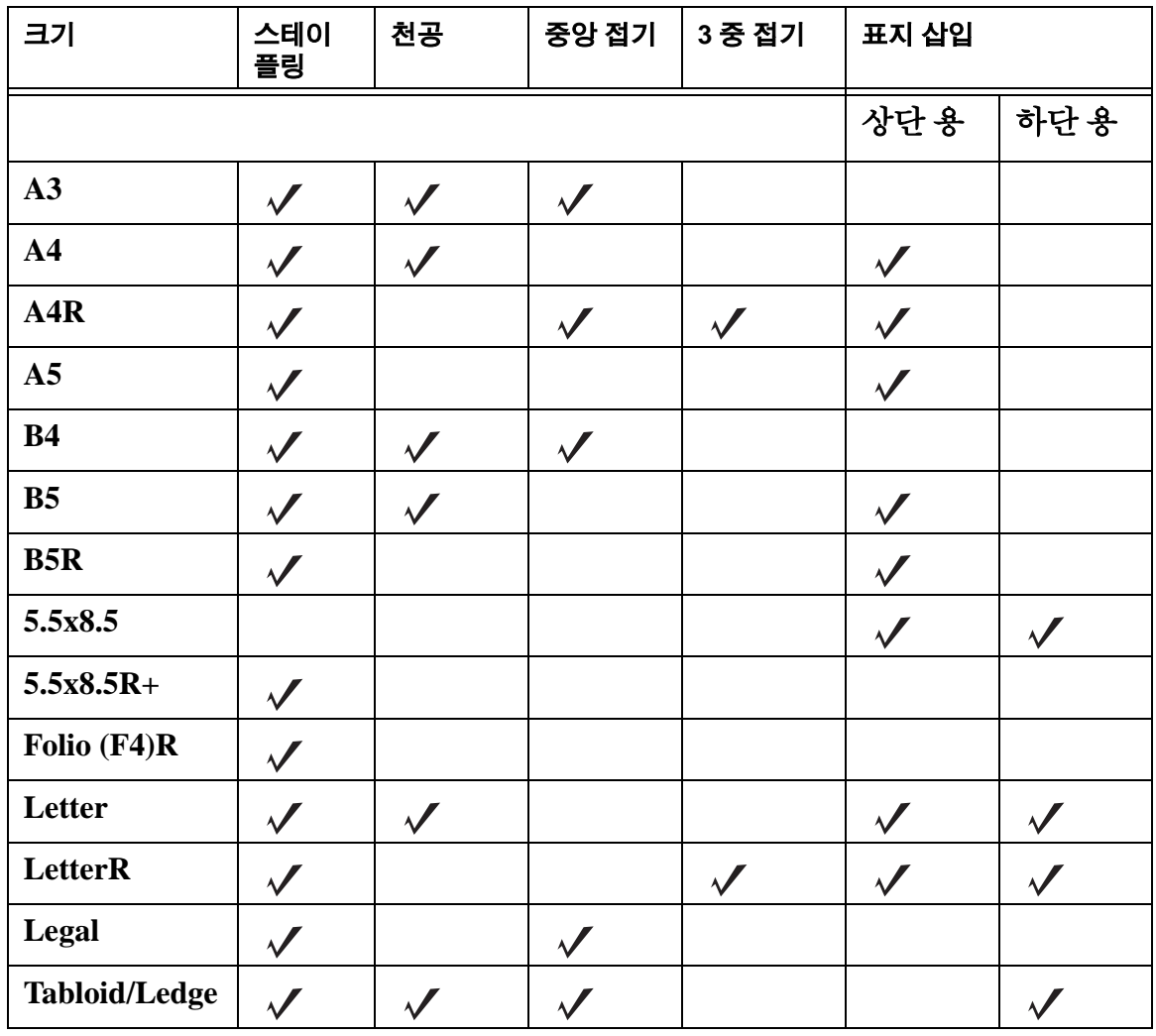

**주** 기계 보 용지 크기가 지원됩니다 . 자세한 내용은 *시스템 관리자 설명서*를 참조하십시오 .

<span id="page-20-0"></span>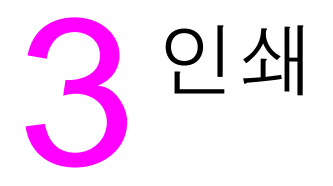

#### <span id="page-21-2"></span><span id="page-21-0"></span>**인쇄 화면 액세스**

MFP 를 사용하여 컴퓨터에서 전송한 작업을 저장할 수 있습니다 . 이러한 작업을 나중에 액세스하 려면 다음 절차를 수행하십시오 .

- 1  $\circ$  모드 선택 키를 두 번 누릅니다.
- **2** 작업을 인쇄하려면 저장된 작업의 이름을 선택합니다 .
- **3** 시작을 누릅니다 .

#### <span id="page-21-1"></span>**구성 페이지에 액세스하려면**

구성 페이지에 액세스하려면 다음 절차를 수행하십시오 .

- 1  $\circ$  모드 선택 키를 두 번 누릅니다.
- **2** 정보를 누릅니다 .
- **3** 구성 페이지를 누릅니다 .
- **4** 시작을 누릅니다 .

<span id="page-22-0"></span>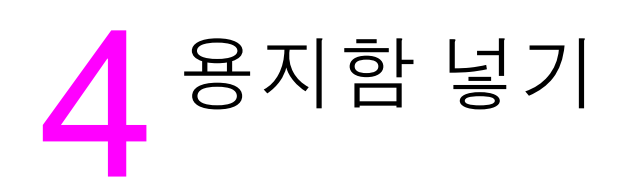

#### <span id="page-23-3"></span><span id="page-23-0"></span>**용지함 1**

용지함 1 은 75g/m<sup>2</sup>(20lb) 용지를 100 장까지 넣을 수 있습니다 . 100 x 148mm(5.5 x 8.26 인치 ) 와 314 x 459mm(12.36 x 18.07 인치 ) 사이의 크기를 사용할 수 있습니다 . 특정 용지 크기는 [용지함에](#page-30-0) [지원되는](#page-30-0) 용지 크기를 참조하십시오 .

#### <span id="page-23-1"></span>**용지를 넣으려면**

**주** 오버헤드 투명 용지를 한 번에 한 장씩 넣습니다 .

**1** 용지함 1 을 엽니다 . 용지함 1 은 MFP 의 오른쪽에 있습니다 .

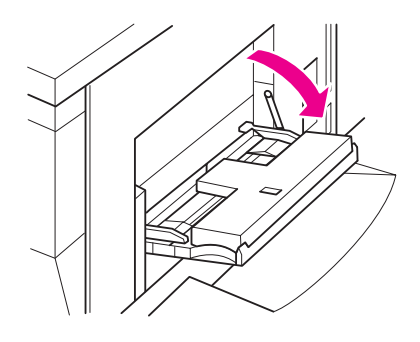

- **2** 용지함 확장대를 엽니다 .
- **3** 용지함에 용지를 넣고 용지 가이드를 해당 크기에 맞게 조정합니다 .

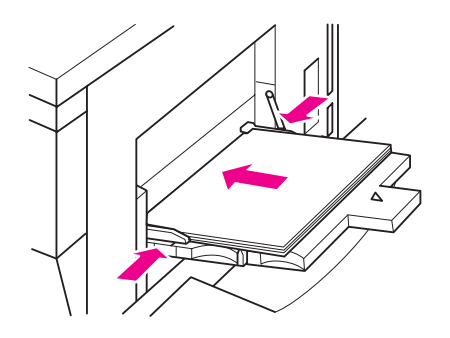

#### <span id="page-23-2"></span>**탭을 넣으려면**

맨 위 용지는 마무리된 세트의 첫 번째 탭으로 앞면이 아래로 향하도록 되어 있습니다. 후속 오프셋 탭 용지가 순서대로 놓여 있습니다 .

**1** 용지함 1 을 열고 용지함 확장대를 엽니다 .

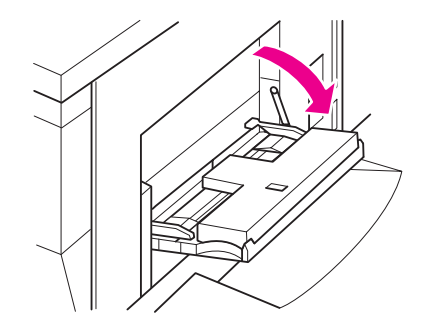

**2** 탭 확장이 용지함 뒤쪽의 오른쪽에 놓이도록 오프셋 탭 용지를 넣습니다 . 탭 확장 너비는 12.5mm(0.5 인치 ) 이하여야 합니다 .

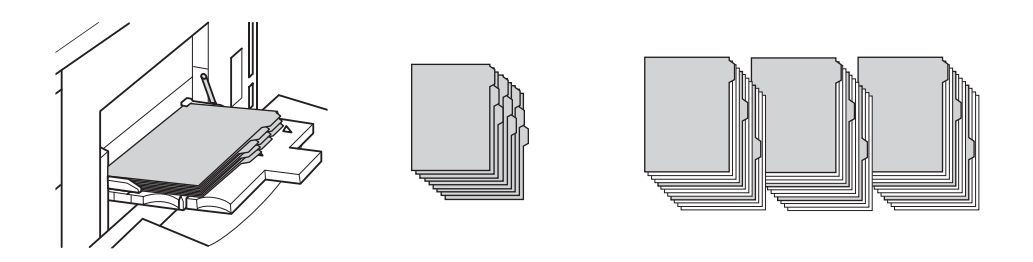

#### <span id="page-24-2"></span><span id="page-24-0"></span>**용지함 2 및 3**

용지함 2 와 3 에는 75g/m<sup>2</sup>(20lb) 용지를 500 장까지 넣을 수 있습니다 . 210 x 140mm(8.26 x 5.51 인치 ) 와 314 x 459mm(12.36 x 18.07 인치 ) 사이의 크기를 사용할 수 있습니다 . 특정 용지 크기는 용지함에 [지원되는](#page-30-0) 용지 크기를 참조하십시오 .

#### <span id="page-24-1"></span>**용지를 넣으려면**

**주** 용지 유형이 터치 스트린의 용지함 표시기에 표시되면 지정된 용지를 넣습니다 .

**1** 용지함 2 또는 3 을 빼내고 용지 공급 롤러를 엽니다 .

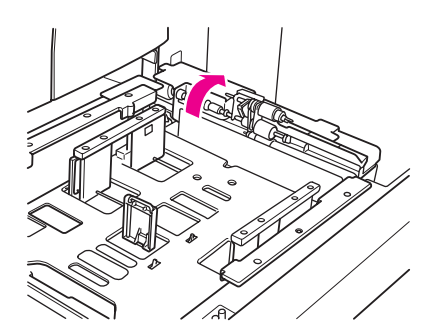

**2** 용지함에 용지를 넣고 , 필요한 경우 측면 가이드를 용지 크기에 맞게 조정합니다 .

**주** 굵은 빨간색 선 위로 용지를 넣지 마십시오 .

**3** 후면 용지 가이드의 초록색 레버를 용지 끝으로 옮깁니다 .

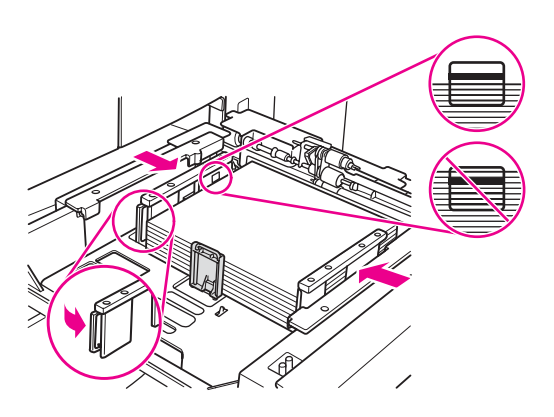

**4** 용지 공급 롤러를 닫습니다 .

**5** 용지함을 닫습니다 .

#### <span id="page-25-0"></span>**탭을 넣으려면**

맨 위 용지는 마무리된 세트 첫 번째 탭으로 앞면이 아래로 향하도록 되어 있습니다 . 후속 오프셋 탭 용지가 순서대로 놓여 있습니다 .

**1** 탭 확장이 용지함 뒤쪽의 왼쪽에 놓이도록 오프셋 탭 용지를 넣습니다 . 탭 확장 너비는 12.5mm(0.5 인치 ) 이하여야 합니다 .

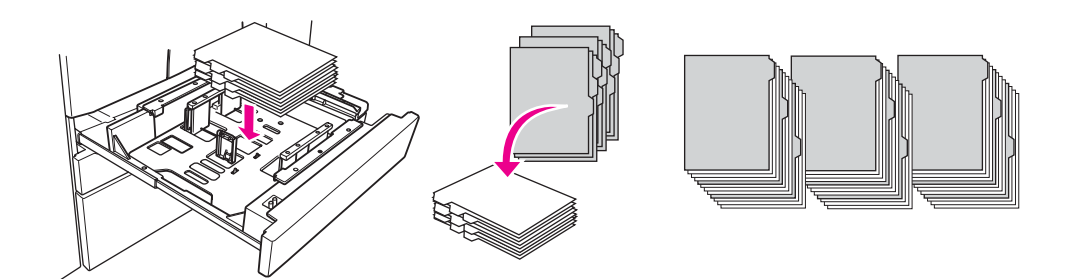

**2** 용지 유형을 키 작동 모드에서 탭으로 지정합니다 .

#### <span id="page-26-2"></span><span id="page-26-0"></span>**용지함 4**

용지함 4 에는 75g/m<sup>2</sup>(20lb) 용지를 1,500 장까지 넣을 수 있습니다 . 210 x 140mm(8.26 x 5.51 인 치 ) 와 314 x 459mm(12.36 x 18.07 인치 ) 사이의 크기를 사용할 수 있습니다 . 특정 용지 크기는 [용](#page-30-0) 지함에 [지원되는](#page-30-0) 용지 크기를 참조하십시오 .

#### <span id="page-26-1"></span>**용지를 넣으려면**

**주** 용지 유형이 터치 스트린의 용지함 키에 표시되면 지정된 용지를 넣습니다 .

**1** 용지함 4 를 빼내고 , 용지 공급 롤러를 엽니다 .

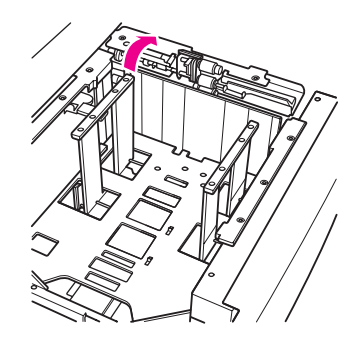

**2** 용지함에 용지를 넣습니다 .

**주** 굵은 빨간색 선 위로 용지를 넣지 마십시오 .

**3** 후면 용지 가이드의 초록색 레버를 용지 끝으로 옮깁니다 .

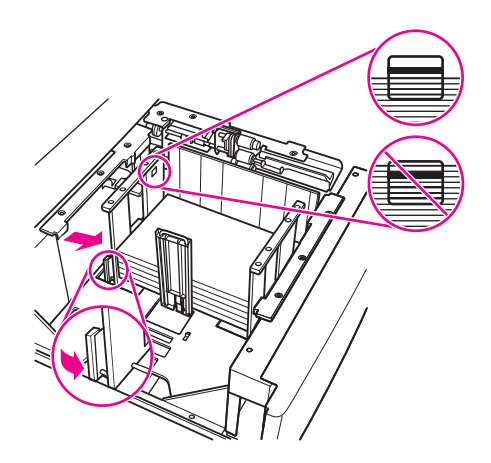

**주** 초록색 레버를 사용하지 않고 용지 가이드를 앞 / 뒤로 움직이지 마십시오 .

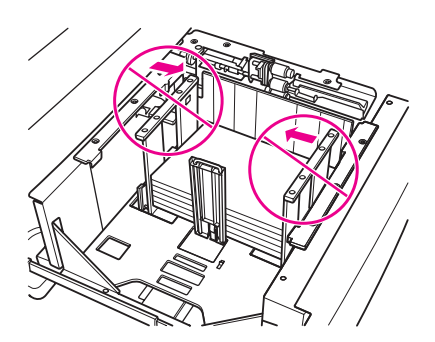

**4** 용지 공급 롤러를 닫고 , 필요한 경우 측면 가이드를 용지 크기에 맞게 조정합니다 .

**5** 용지함을 닫습니다 .

#### <span id="page-27-0"></span>**탭을 넣으려면**

[용지함](#page-24-0) 2 및 3 절의 탭을 [넣으려면](#page-25-0)을 참조하십시오 .

#### <span id="page-28-2"></span><span id="page-28-0"></span>**선택적 용지함 5**

용지함 5 에는 75g/m<sup>2</sup>(20lb) 용지를 4,000 장까지 넣을 수 있습니다 . 이 MFP 에서는 다음 두 버전 의 용지함 5 를 사용할 수 있습니다 .

- hp 4000 장 대용량 공급 장치 (A4/Letter): 이 선택적 용지함은 설치 중에 A4 또는 Letter 용으로 구성됩니다 .
- hp 4000장 대용량 공급 장치(A3/Ledger): 이 선택적 용지함은 설치 중에 A3 또는 Ledger용으로 구성됩니다 .

**주** A4/Letter 버전은 설치 중에 A4 또는 Letter 용으로 구성되지만 , A3/Ledger 버전은 설치 중에 A3 또 는 Ledger 용으로 구성됩니다 . 다른 용지 크기의 용지함 5 를 구성하려면 서비스 제공업체에 문의하 십시오 .

특정 용지 크기는 용지함에 [지원되는](#page-30-0) 용지 크기를 참조하십시오.

#### <span id="page-28-1"></span>**용지를 넣으려면**

**주** 용지 유형이 터치 스트린의 용지함 키에 표시되면 지정된 용지를 넣습니다 .

- **1** 용지함 5 맨 위 도어를 엽니다 .
- **2** 용지 넣기 단추를 눌러 맨 아래 판을 낮춥니다 .

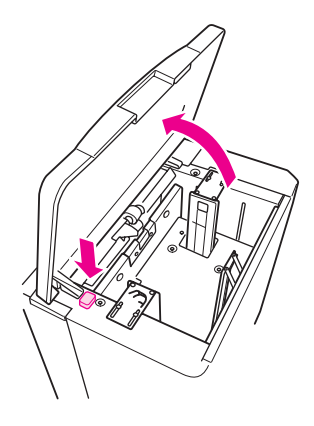

**주** 정치 - 빨간색 선 위로 용지를 넣지 마십시오 .

**3** 용지함에 용지를 넣습니다 .

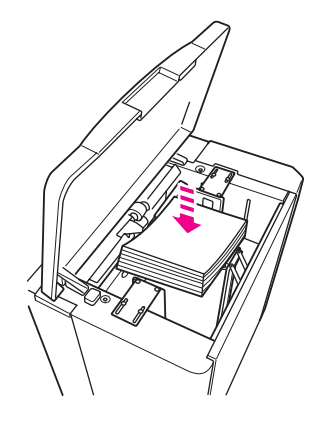

**4** 맨 위 도어를 닫습니다 .

#### <span id="page-29-0"></span>**탭을 넣으려면**

맨 위 시트는 마무리된 세트의 첫 번째 탭으로 앞면이 아래로 향하도록 되어 있습니다. 후속 오프셋 탭 시트가 순서대로 놓여 있습니다 .

**1** 탭 확장이 용지함 뒤쪽의 오른쪽에 놓이도록 오프셋 탭 시트를 넣습니다 . 탭 확장 너비는 12.5mm(0.5 인치 ) 이하여야 합니다 .

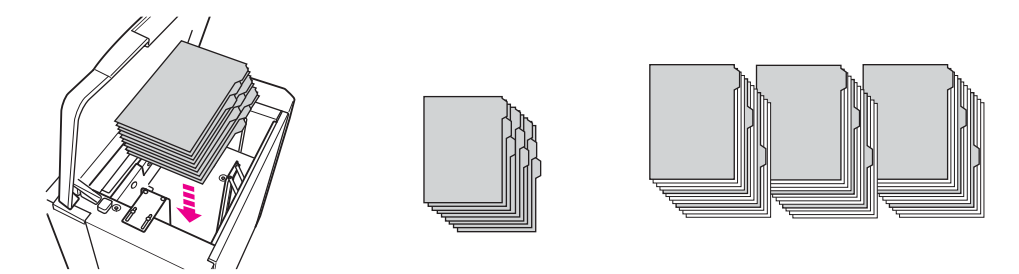

**2** 용지 유형을 키 작동 모드에서 탭으로 지정합니다 .

#### <span id="page-30-1"></span><span id="page-30-0"></span>**용지함에 지원되는 용지 크기**

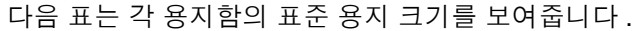

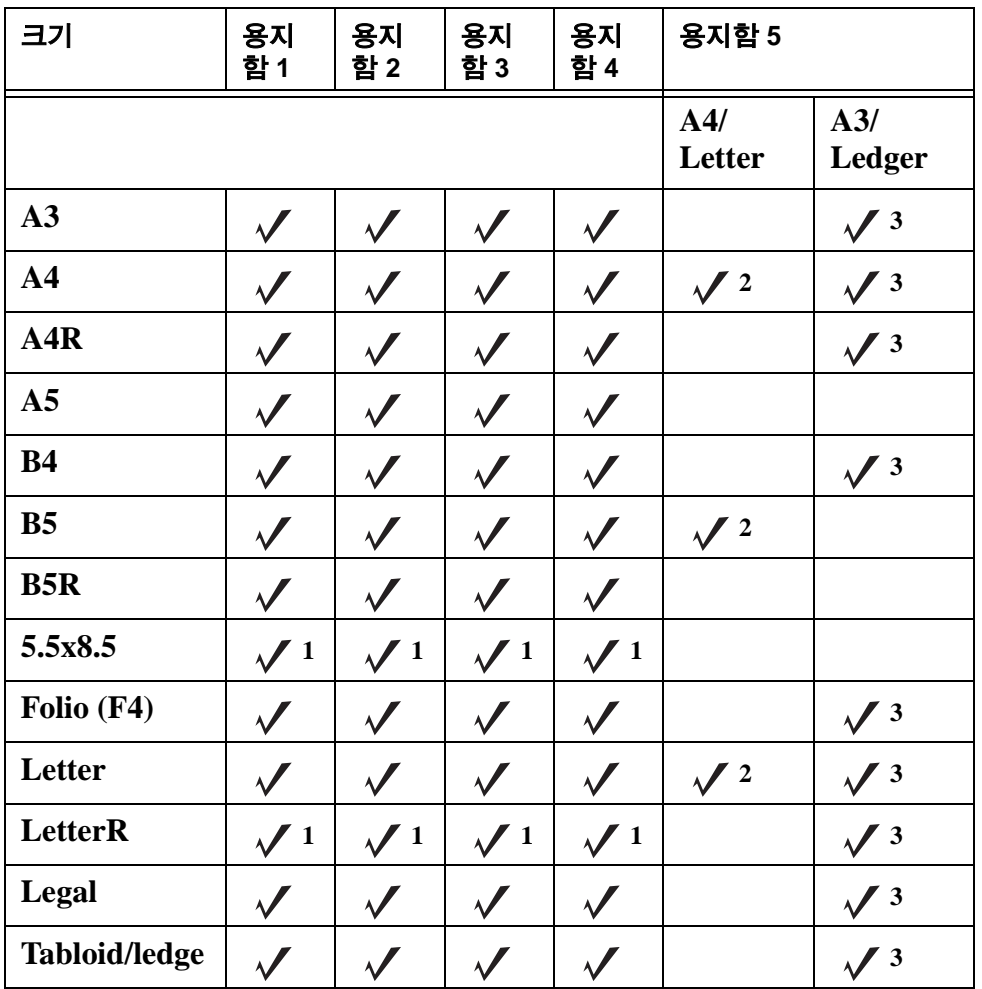

 $^{-1}$ 키 작동 모드에서 ì 특수 크기 설정 î 이 필요합니다 . *시스템 관리자 설명서*를 참조하십시오 .

 $2$ 용지함 5 는 설치 중에 A4 또는 Letter 용으로 구성됩니다 . 다른 용지 크기는 해당 용지함으로 바 꾸어야 합니다 . 서비스 제공업체에 문의하십시오 .

<sup>3</sup> 용지함 5 는 설치 중에 A3 또는 Ledger 용으로 구성됩니다 . 다른 용지 크기는 해당 용지함으로 바 꾸어야 합니다 . 서비스 제공업체에 문의하십시오 .

**주** 몇 가지 큰 용지 크기가 지원됩니다 . 자세한 내용은 시스템 관리자 설명서를 참조하십시오 .

26 4 용지함 넣기

# <span id="page-32-0"></span>5 토너 추가

#### <span id="page-33-1"></span><span id="page-33-0"></span>**토너 추가**

MFP 가 작동하는 중에 토너를 교체할 수 있습니다 .

**경고 !** 토너가 피부나 옷에 묻을 경우 찬물로 씻으십시오 . 뜨거운 물은 토너를 응고시킵니다 . **1** 토너 공급 도어를 엽니다 .

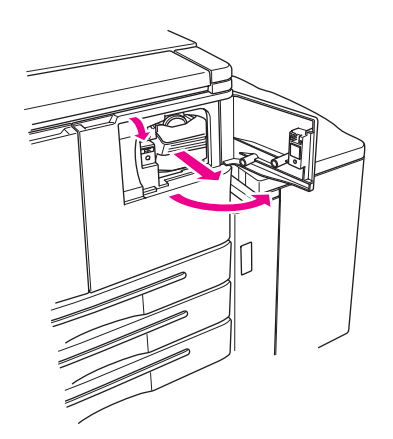

- **2** 토너 병 공급 유니트를 사용자 쪽으로 당깁니다 .
- **3** 빈 토너 병을 제거합니다 .

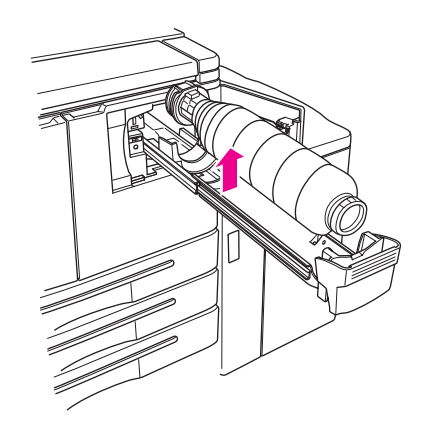

**4** 새 토너 병을 세로로 잡고 병을 위 아래로 가볍게 흔듭니다 .

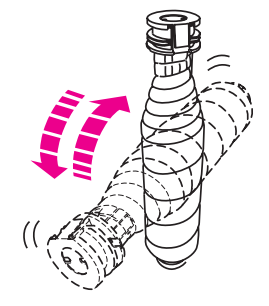

**5** 토너 캡을 제거합니다 .

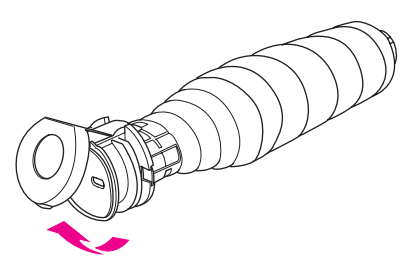

병을 가로로 잡고 토너 병에 있는 고리의 위치를 토너 공급 유니트의 홈에 맞춥니다 .

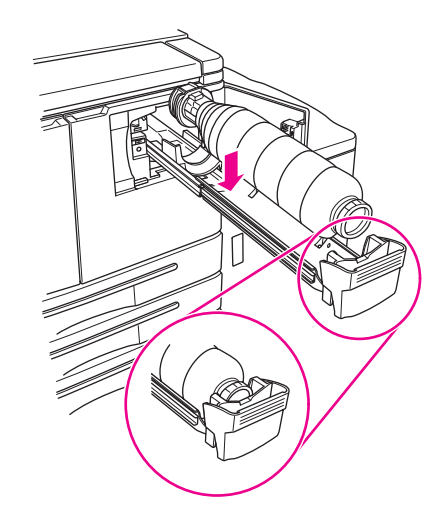

토너 공급 유니트를 눌러 넣고 토너 공급 도어를 닫습니다 .

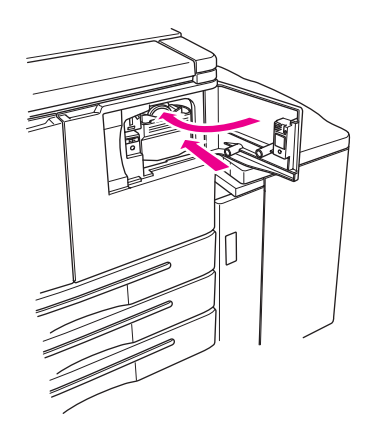

빈 토너 병을 지역에 따라 적절하게 재활용하거나 폐기합니다 .

## <span id="page-36-0"></span>6 천공 휴지통 비우기

#### <span id="page-37-1"></span><span id="page-37-0"></span>**천공 휴지통 비우기**

선택적 천공 키트가 설치된 경우 터치 스크린에 메시지가 표시되어 천공 휴지통을 비워야 함을 알 려줍니다.

**1** 피니셔 도어를 열고 천공 휴지통을 꺼냅니다 .

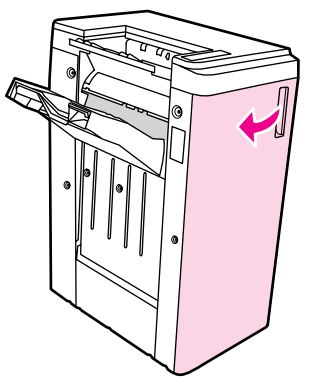

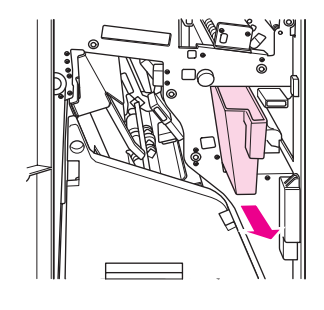

**2** 천공 휴지통을 비웁니다 .

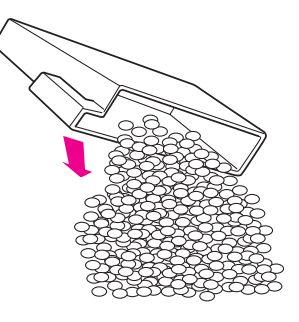

**3** 천공 휴지통을 다시 원래 위치에 넣은 후 피니셔 도어를 닫습니다 .

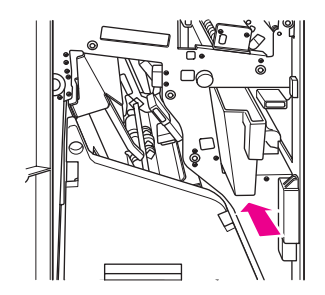

<span id="page-38-0"></span>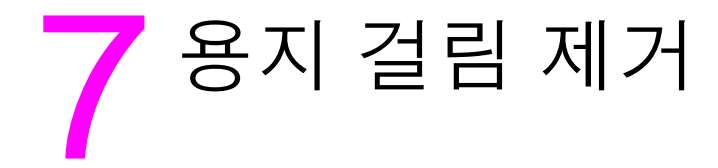

#### <span id="page-39-1"></span><span id="page-39-0"></span>**용지 걸림 제거**

**경고 !** 다음 사항을 준수하여 부상을 입지 않도록 조심하십시오 .

- 자동 양면 인쇄 장치(ADU)의 오른쪽 뒷부분은 고전압을 생성합니다. 전원이 MFP에 들어가는 동안 이 부분을 만지지 마십시오 .
- 퓨저는 매우 뜨겁습니다 . ADU 를 빼내거나 용지 걸림을 제거할 때 퓨저를 만지지 마십시오 .
- ADU 는 무겁습니다 . 조심해서 살짝 밖으로 빼내십시오 .
- MFP 새시와 ADU 사이에 손을 넣지 마십시오.
- 소책자를 제거할 때 선택적 피니셔의 소책자 용지함 안으로 손을 넣지 마십시오 . 롤러 드라이 브 장치가 있어 부상을 입을 수 있습니다 .

**주의** 용지 걸림을 제거할 때 MFP 에서 걸린 용지 조각을 모두 제거하십시오 . 드럼을 만지거나 긁지 마십시오 . 시계 및 보석과 같은 모든 금속 및 자성을 띤 물체를 드럼 주변에 두지 마십시오 .

> 용지 공급 오류가 발생하면 MFP 는 복사 또는 인쇄를 중지하고 용지 걸림 코드를 화면에 표시하여 용지 걸림을 알립니다 . 깜박이는 코드는 가장 먼저 제거해야 할 부분을 나타냅니다 . 도움말 화면 지시 사항을 보려면 깜박이는 잘못 처리된 용지 코드가 표시될 때 그림 설명을 누릅니다 . 깜박이는 코드가 없어질 때까지 해당 위치에서 용지를 제거합니다 . 다음 그림은 용지 걸림 표시가 화면에 어 떻게 표시되는지 보여줍니다 .

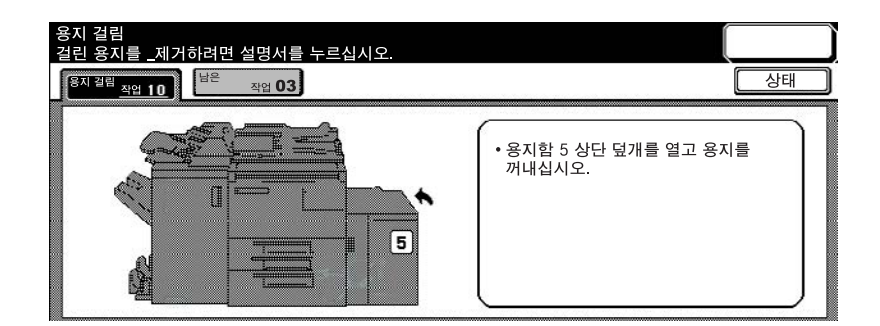

다음 표는 용지 걸림이 발생할 수 있는 MFP 위치의 다양한 코드를 보여줍니다 .

#### <span id="page-39-2"></span>**용지 걸림 코드**

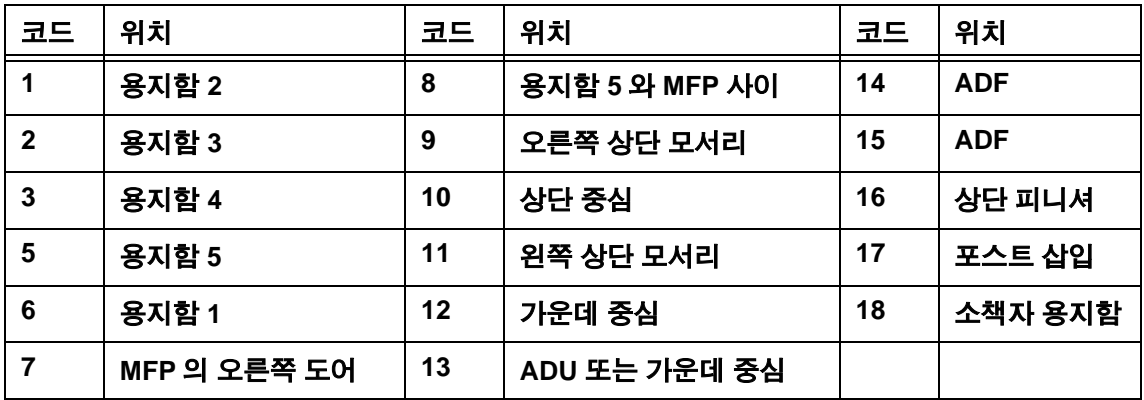

<span id="page-40-1"></span><span id="page-40-0"></span>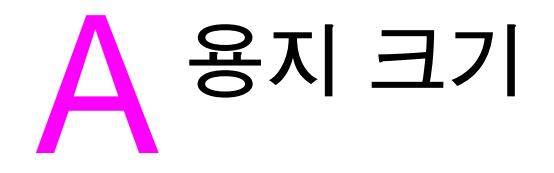

다음 표에는 일반적으로 사용되는 용지 크기 규격이 나와 있습니다 .

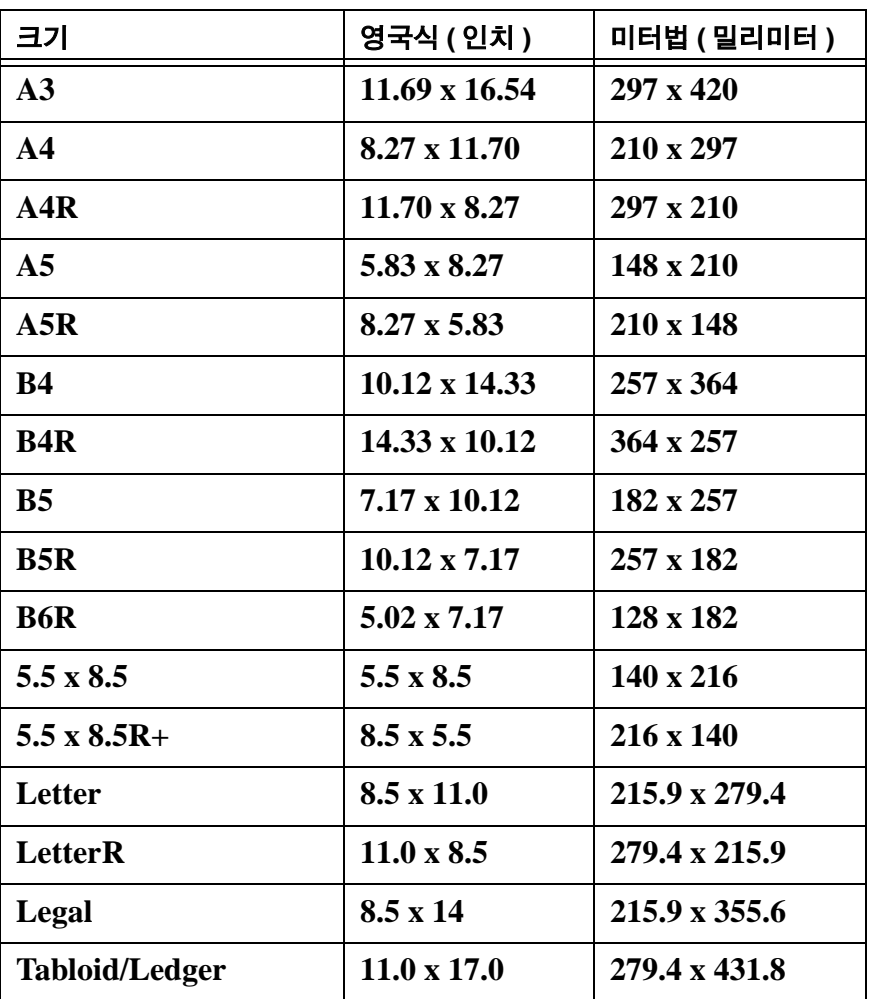

### <span id="page-42-0"></span>B **보증 <sup>및</sup> 규약 정보**

#### <span id="page-42-1"></span>**Hewlett-Packard 제한 보증 명시문**

- **1** HP 는 고객에게 본 MFP 에 대한 제품 보증을 제공하지 않습니다 . 그러나 , 제품의 서비스 유지 보수 계약과 관련하여 의문사항이 있으면 공인 HP 대리점에 문의하시기 바랍니다 . 공급 보증 은 아래에 설명되어 있습니다 .
- **2** HP 제품은 성능 면에서 새 부품과 동일하게 다시 제조된 부품을 포함할 수 있으며 , 우연히 사 용되었을 수 있습니다 .
- **3** 지역 법에서 허용되는 범위 한에서 , 위의 보증 ( 있는 경우 ) 은 배타적이며 기타 어떠한 보증이 나 조건도 서면이나 구두 형태로 명시 또는 암시되지 않으며 , 특히 HP 는 상품성 , 만족스러운 품질 및 특정 목적에의 적합성에 대한 어떠한 암시적 보증이나 조건도 부인합니다 . 일부 국가 / 지역 , 시 / 도에서는 암시적 보증 기간에 대한 제한이 허용되지 않으므로 , 위의 제한 또는 제외 사항이 사용자에게는 적용되지 않을 수 있습니다 . 본 보증은 사용자에게 특정 법적 권한을 제 공하며 , 사용자는 국가 / 지역 , 시 / 도마다 다른 권한을 가질 수도 있습니다 .
- **4** 지역 법에서 허용되는 범위 안에서 , 본 문서 내에 명시된 보상이 사용자의 유일하고 배타적인 보상입니다 . 위에 명시된 사항을 제외하고 HP 또는 그 공급업체는 직접적 , 특별한 , 부수적 , 필연적 ( 수익 또는 데이터 손실 포함 ) 또는 기타 어떠한 손해에 대해서도 , 그러한 손해가 계약 서 , 불법행위 또는 기타 어떠한 조건에 근거한 것인지에 무관하게 책임을 지지 않습니다 . 일부 국가 / 지역 , 시 / 도에서는 부수적 또는 필연적 손해에 대한 책임을 배제하거나 제한하는 것을 허용하지 않으므로 , 위 제한은 사용자에게는 적용되지 않을 수도 있습니다 .
- **5** 법적으로 허용되는 범위를 제외하고 본 문서에 포함된 보증은 사용자에 대한 본 제품의 판매에 적용될 수 있는 필수 법정 권한을 제외 , 제한 또는 변경하지 않으며 그에 추가됩니다 .

#### 38 B 보증 및 규약 정보

### 색인

#### **Numerics**

2 공 천공 , [11](#page-16-4) 3 공 천공 , [11](#page-16-4) <sup>3</sup> <sup>중</sup> 접기 , [12](#page-17-3) **<sup>A</sup>** ADF, [9](#page-14-1) **L** letter 접기 , [12](#page-17-3) ㄱ 가운데 접기 , [11](#page-16-5) 걸린 용지 , [34](#page-39-1) 규격 용지 크기 , [35](#page-40-1) 꺼짐 , [5](#page-10-2) ㄷ 도움말 , [5](#page-10-3) 도움말 모드 , [5](#page-10-3) ㅁ 마무리 기능 용지 크기 , [13](#page-18-1) ㅂ 브로셔 접기 , [12](#page-17-3) ㅅ 소책자 만들기 , [12](#page-17-4) 소책자 접기 , [11](#page-16-5) 소책자 , 만들기 , [12](#page-17-4) 스캔 유리 , [8](#page-13-1) 스테이플 , [11](#page-16-6) 스테이플링 , [11](#page-16-6) 용지 크기 , [13](#page-18-1)  $\overline{a}$ 양면 복사 , [10](#page-15-4) 양면 인쇄 , [10](#page-15-4) 용지 , [34](#page-39-2) 용지 걸림 , [34](#page-39-1) 용지 걸림 제거 , [34](#page-39-1) 용지 방향 , [10](#page-15-5) 용지 크기 스테이플링 , [13](#page-18-1) 용지함 채우기 , [25](#page-30-1) 일반적으로 사용됨 , [35](#page-40-1) 천공 , [13](#page-18-1) 폴딩 , [13](#page-18-1) 표지 삽입 , [13](#page-18-1) 용지함 지원되는 용지 크기 , [25](#page-30-1) 용지함 1, [18](#page-23-3) 용지함 1 넣기 , [18](#page-23-3) 용지함 1 채우기 , [18](#page-23-3) 용지함 2, [19](#page-24-2) 용지함 2 넣기 , [19](#page-24-2)

용지함 2 채우기 , [19](#page-24-2) 용지함 3, [19](#page-24-2) 용지함 3 넣기 , [19](#page-24-2) 용지함 3 채우기 , [19](#page-24-2) 용지함 4, [21](#page-26-2) 용지함 4 넣기 , [21](#page-26-2) 용지함 4 채우기 , [21](#page-26-2) 용지함 5, [23](#page-28-2) 용지함 5 넣기 , [23](#page-28-2) 용지함 5 채우기 , [23](#page-28-2) 용지함 넣기 용지 크기 , [25](#page-30-1) 용지함 채우기 용지 크기 , [25](#page-30-1) 인쇄 , [16](#page-21-2) 인쇄 화면 , [16](#page-21-2) ㅈ 자동 문서 공급기 , [9](#page-14-1) 작은 이미지 , [10](#page-15-6) 접기 용지 크기 , [13](#page-18-1) 접기 용지 , [11](#page-16-5) 제어판 , [3](#page-8-1) 제품 , [ii](#page-3-0) ㅊ 천공 , [11](#page-16-4) 용지 크기 , [13](#page-18-1) 천공 구멍 , [11](#page-16-4) 천공 휴지통 비우기 , [32](#page-37-1) 축소 , [10](#page-15-6) ㅋ 켜짐 , [5](#page-10-2) 코드 , 용지 걸림 , [34](#page-39-2) 크기가 다른 원본 , [9](#page-14-2) 크기가 혼합된 원본 , [9](#page-14-2) 큰 이미지 , [10](#page-15-6) ㅌ 토너 교체 , [28](#page-33-1) 토너 추가 , [28](#page-33-1) ㅍ 표지 삽입 , [12](#page-17-5) 용지 크기 , [13](#page-18-1) 표지 , 추가 , [12](#page-17-5) 플래튼 유리, [8](#page-13-1) ㅎ 확대 , [10](#page-15-6)

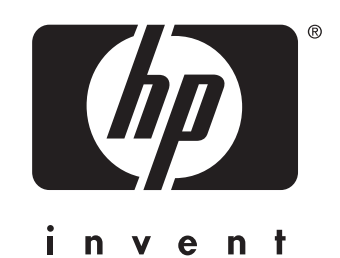

2003 Copyright Hewlett-Packard Development Company, L.P.

www.hp.com

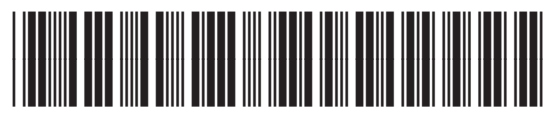

Q3643-90917